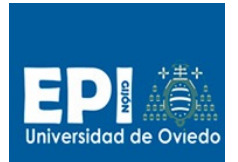

UNIVERSIDAD DE OVIEDO GIITIN - Tecnologías Web Sesión 1 de Laboratorio - Curso 2013 / 2014

# Índice

## Contenido

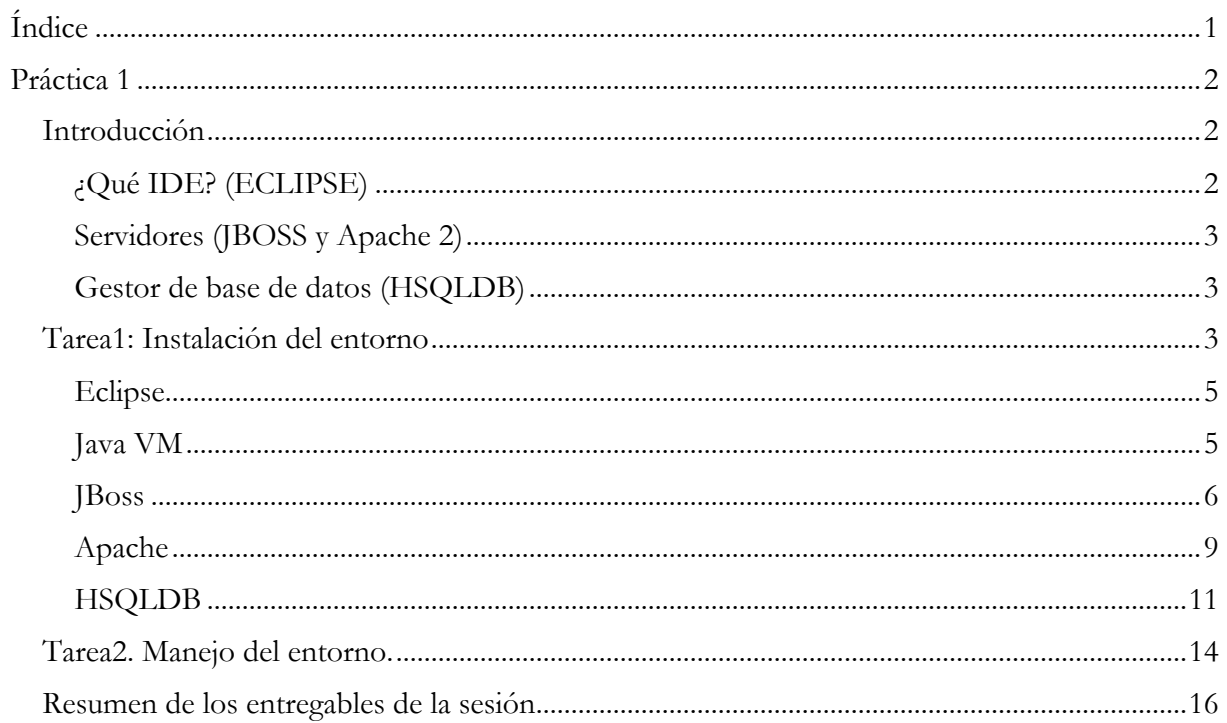

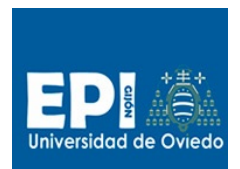

## **Práctica 1**

## **Introducción**

En esta primera práctica nos familiarizaremos con el entorno de trabajo que vamos a emplear en la asignatura: Eclipse/JBoss/Apache 2/HSQLDB. Esto se traduce en dos pasos:

- Por un lado instalar y configurar forma portable el entorno de trabajo de la asignatura para poder trabajar de forma autónoma durante el curso.
- Y por otro iniciaremos la toma de contacto con el IDE Eclipse, configurando y creando diferentes tipos de proyectos, analizando algunas de las posibilidades más interesantes del entorno.

## **¿Qué IDE? (ECLIPSE)**

Existen en el mercado tecnológico múltiples entornos de desarrollo web, la mayoría de ellos gratuitos, desde entornos especializados en una tecnología como:

- PHP: PHP Designer, Aptana Studio, NuSphere Php
- Ruby: RubyMine
- ASP.NET: Microsoft Visual Studio web
- JEE: IntelliJ

Hasta entornos más ambiciosos, potentes y escalables como Eclipse, NetBeans o Microsoft WebMatrix3

El debate está principalmente entre Eclipse y Netbeans, que son las alternativas más difundidas. Quizás Netbeans sea un entorno todo en 1 más cómodo para el usuario novel, pero de cara a unas prácticas de laboratorio donde el equipo de trabajo cambia frecuentemente presenta un inconveniente insalvable, el cual radica en la falta de una versión portable oficial. Cuando nos referimos a una versión portable, queremos decir una versión que se pueda instalar en un dispositivo externo que nos podamos llevar de un equipo a otro sin depender de instalación alguna. Este tipo de entorno se corresponde con Eclipse que simplemente hay que descomprimir en cualquier soporte y comenzar a usar.

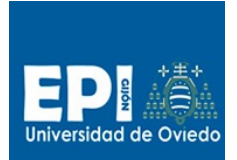

## **Servidores (JBOSS y Apache 2)**

Como servidor de aplicaciones emplearemos JBoss AS (nuevo nombre Wildfly). Es uno de los servidores de aplicaciones más potentes y más actualizados existentes en el mercado. Siendo un producto freeware y open source nos ofrece un gran número de prestaciones, como son: soporte completo para JEE6, JAX-RS, JPA, JNDI, Servidor de Correo vía JEMS, integración con el IDE Eclipse, ….

Para el caso de los proyectos estáticos emplearemos un servidor HTTP en concreto el archiconocido Apache 2.

## **Gestor de base de datos (HSQLDB)**

Existen multitud de gestores de bases de datos, ligeros como los servicios LDAP hasta potentes como el propio Oracle DB. En nuestro caso con el fin de simplificar las cosas hemos optado por el SGBD HSQLDB (Hyperthreaded Structured Query Language Database). HSQLDB es un sistema gestor de bases de datos libre escrito en Java cuyas principales características son:

- 1. Tiempo de arranque mínimo y gran velocidad en las operaciones: SELECT, INSERT, DELETE y UPDATE
- 2. Sintaxis SQL estándar (ANSI-92 SQL)
- 3. Integridad referencial (claves foráneas)
- 4. Procedimientos almacenados en Java
- 5. Triggers
- 6. Tablas en disco de hasta 8GB

## **Tarea1: Instalación del entorno**

Con el fin de simplificar el trabajo en el asignatura, suministramos el entorno completo de trabajo en un archivo comprimido (entorno-tew.zip) que está disponible tanto en el repositorio de la asignatura como en el campus virtual. Este archivo ocupa aproximadamente 1 GB por lo que antes de continuar con la sesión debe asegurarse que dispone de al menos 1 GB libre en un soporte físico (preferiblemente un disco USB).

Los pasos que vamos a seguir para realizar la instalación son:

- 1. Copiar el archivo del repositorio de la asignatura o bien del campus virtual a su cuenta y descomprimirlo. Se deberá obtener un carpeta denominada entorno-tew.
- 2. A continuación copiar la carpeta entorno-tew a su disco USB.
- 3. El entorno es operativo a partir de este momento.

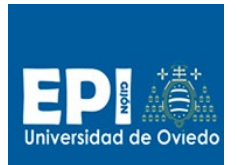

## UNIVERSIDAD DE OVIEDO GIITIN – Tecnologías Web Sesión 1 de Laboratorio - Curso 2013 / 2014

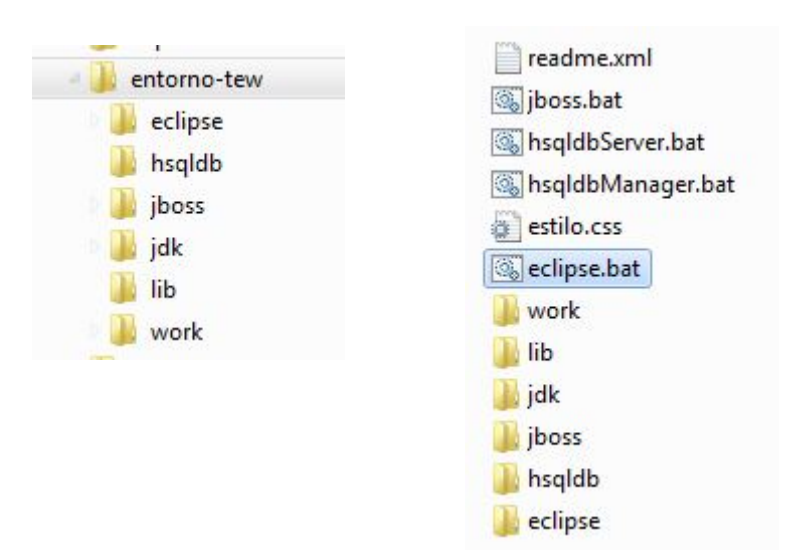

Como podemos ver en la figura anterior podemos ver en el directorio raíz del entorno (entornotew) una serie de carpetas y archivos bat.

Las carpetas albergan las instalaciones de las diferentes herramientas básicas de la asignatura:

- Jdk. Copia descomprimida de la máquina virtual de Java.
- Eclipse. Instalación del IDE Eclipse.
- Jboss. Instalación del servidor de aplicaciones JBoss.
- Hsqldb. Instalación del gestor de base de datos HSQLDB.
- Work. Carpeta que contendrá el workspace de Eclipse (es decir los proyectos que iremos desarrollando a lo largo del curso. Al arrancar eclipse nos solicitará el directorio para el worksapce

En cuanto a los archivos bat, estos nos permiten lanzar las diferentes herramientas de forma independiente de instalación alguna (incluida la máquina virtual de Java):

- Eclipse.bat. Lanza el entorno de desarrollo Eclipse suministrándole las variables de entorno necesarias para que coja la máquina virtual Java de nuestra carpeta jdk.
- Jboss.bat. Lanza el servidor de aplicaciones JBoss. Para finalizar JBoss cerrar la ventana del CMD. Este script sólo se empleará cuando se haga uso de la configuración de JBoss en Eclipse en modo de gestión EXTERNA. Es decir, JBoss se arranca y se para a mano desde fuera de eclipse.
- HsqldbServer.bat. Lanza el servidor de base de datos HSQLDB. Para finalizar HSQLDB cerrar la ventana del CMD.
- HsqldbManager.bat. Lanza el entorno de administración de HSQLDB. De haberse lanzado previamente el servidor HSQLDB.

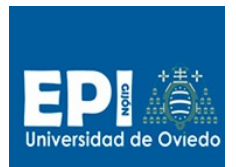

Vamos a lanzar y probar las diferentes herramientas:

## **Eclipse**

1. Lo primero que haremos será lanzar Eclipse. Pincha sobre el script eclipse.bat. Pasados unos segundos te solicitará el directorio para el workspace,

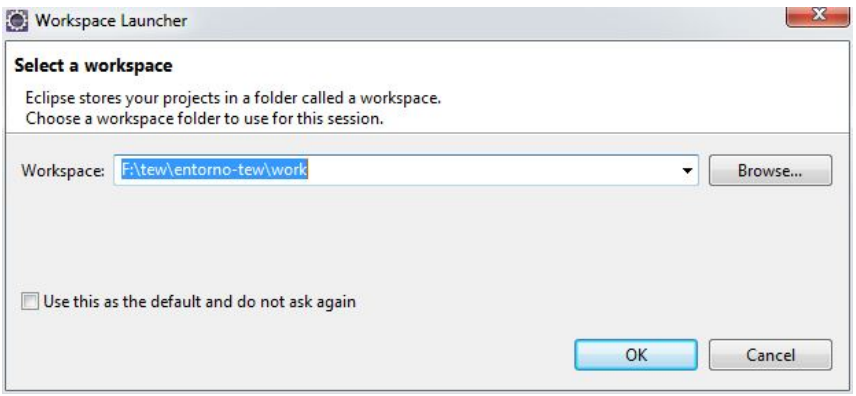

Le indicaremos la carpeta donde deseamos que eclipse almacene los proyectos que vamos a ir creando. Vamos a indicarle la dirección de la carpeta work de nuestra carpeta entorno-tew.

#### **Java VM**

2. Para poder desarrollar en Java con Eclipse es necesario especificar donde se encuentra instalada nuestra máquina virtual (entorno-tew\jdk). Vamos a proceder a la configuración de una máquina nueva:

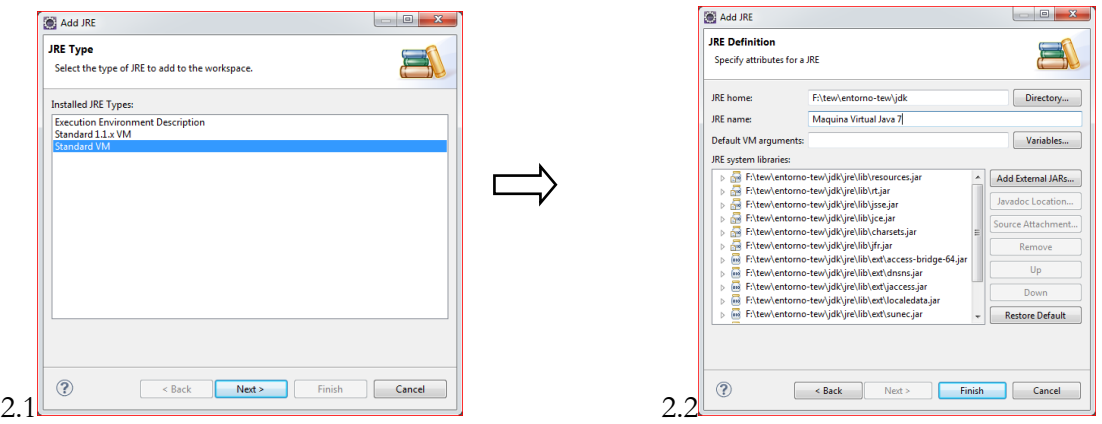

- a. Vete la opción de Menu Window\Preferences y en la opción Java\Installed JREs pulsa el botón "Add".
- b. En el formulario 2.1 del asistente indicar Standard VM.
- c. En el asistente 2.2 indicar en el campo
	- i. JRE Home: el directorio entorno-tew\jdk de tu instalación.
	- ii. JRE Name: Indicar "Maquina Virtual Java 7".

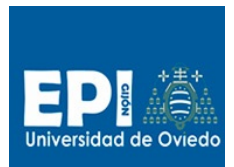

- iii. Pulsar Finish.
- d. Finalmente vete a la opción Java\Installed JREs\Execution Environmet y selecciona la máquina virtual "Maquina Virtual Java 7" para el entorno de ejecución "JavaSE-1.7" y pulsa OK.

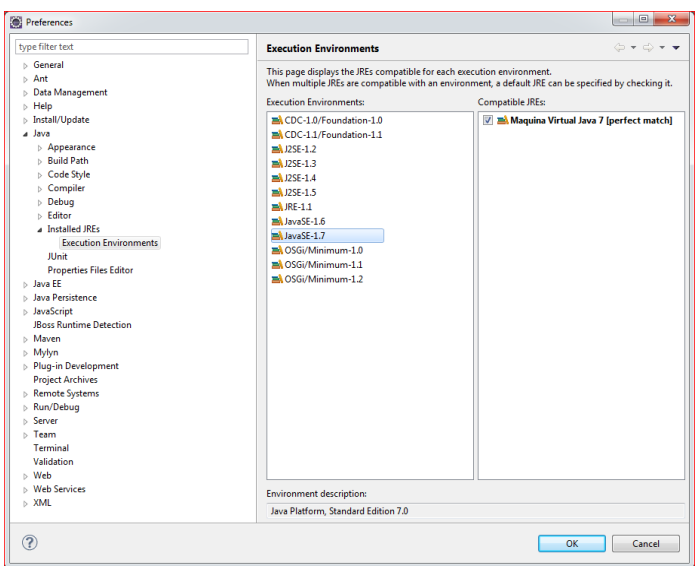

#### **JBoss**

- 3. Para poder ejecutar los proyectos con tecnologías de servidor es necesario tener configurado en Eclipse un servidor de aplicaciones. También lo emplearemos para tecnologías de cliente, ya que lo habitual es que los recursos residan en un servidor aunque se ejecuten en el cliente. Como hemos indicado vamos a emplear JBoss AS, en su versión 7.1.
	- a. Crea una nueva configuración de servidor de tipo JBoss Community/JBoss AS 7.1 pulsando en el icono de Server en la barra de herramientas.

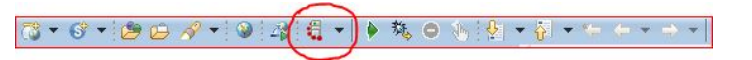

b. A pulsar la opción New Server, podremos indicar la configuración para que Eclipse pueda ejecutar JBoss de forma automatizada. En el primer formulario del asistente b.1 deberemos indicar los siguientes parámetros:

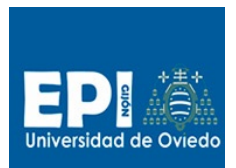

 $\overline{a}$ 

#### UNIVERSIDAD DE OVIEDO

GIITIN – Tecnologías Web

Sesión 1 de Laboratorio - Curso 2013 / 2014

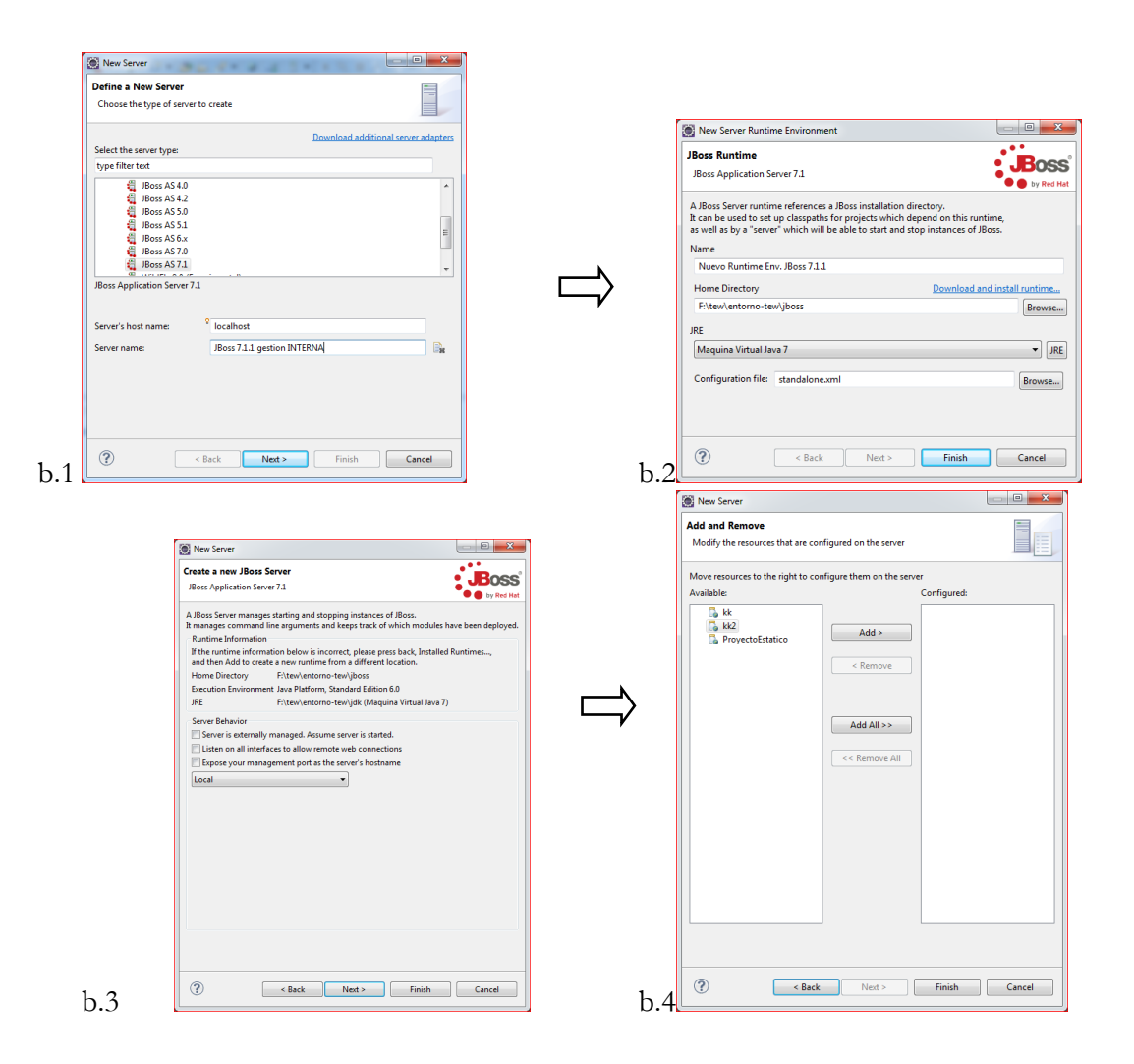

i) el tipo de servidor (seleccionar JBoss AS 7.1), ii) el dominio donde está alojado el servidor (localhost en nuestro caso), iii) el nombre de la configuración ("JBoss 7.1.1 gestión INTERNA")

- c. Vamos a crear el entorno de ejecución, el cual consta de dos elementos:
	- i. Llamaremos a este entorno de ejecución Nuevo Runtime Env. JBoss 7.1.1 (Name).
	- i. El directorio de nuestra instalación de JBoss (entorno-tew/jboss)
	- ii. Indicaremos la máquina virtual que vamos a utilizar (JRE). Pulsar el botón JRE para seleccionar la máquina de Java adecuada. Seleccionar la JRE creada anteriormente ("Maquina Virtual Java 7").
	- iii. Finalmente dejaremos como archivo de configuración de JBoss el que aparece por defecto (standalone.xml).<sup>1</sup>

<sup>1</sup> En sesiones posteriores estudiaremos como se configura el archivo JBoss standalone.xml.

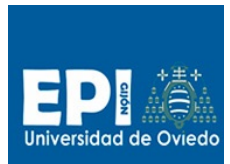

- d. Pulsamos el botón Next> y pasamos al formulario de configuración de nuestro servidor (b.3):
	- i. Vamos a crear una configuración de JBoss con gestión interna por lo que dejaremos desmarcada la opción "Server is externally …".
	- ii. Marca la opción "Expose your management por as the server's hostname"<sup>2</sup>.
	- iii. Selecciona en el desplegable el tipo de servidor: "local".
- e. En el último formulario (b.4) seleccionaremos los proyectos que deseamos desplegar en nuestro servidor. Aunque esto se puede ir haciendo a medida que vamos creando nuevos proyectos. Así que pulsa Finish.
	- i. Prueba que todo esté correcto y arranca el servidor pulsando el botón de play verde de la derecha. Si todo ha ido bien deberías obtener una traza de ejecución en la pestaña "Console" como la siguiente:

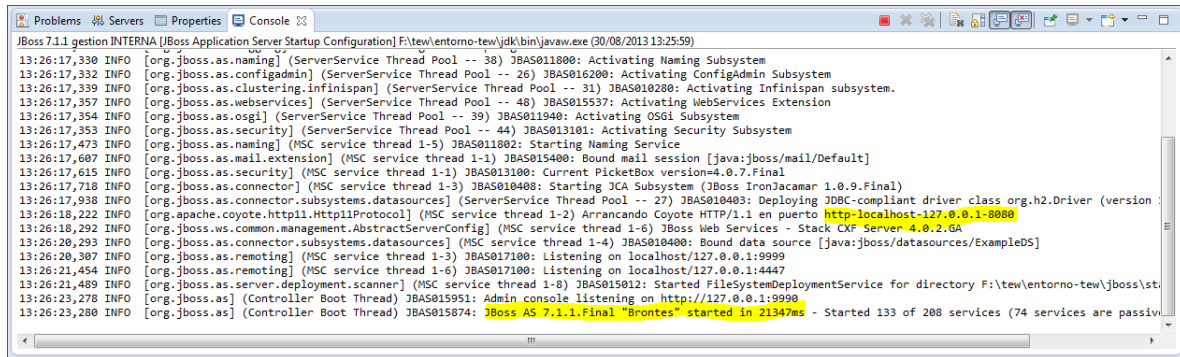

f. Si tiene problemas con el puerto de escucha puede cambiar todos los puertos de JBoss modificando la propiedad jboss.socket.binding.port-offset a 100 por ejemplo (ir al archivo entorno-tew\jboss\standalone\configuration\standalone.xml).

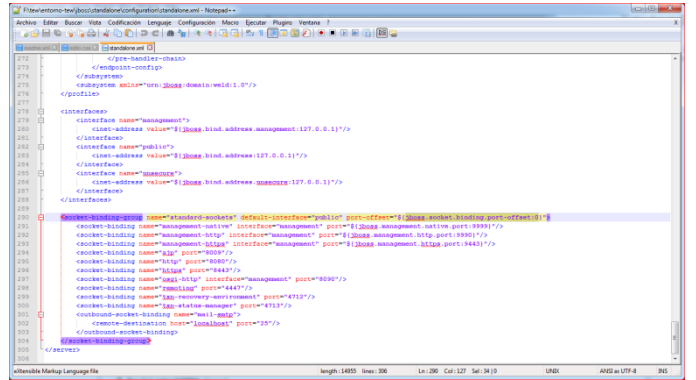

g. Ahora podemos acceder a la página de presentación de JBoss mediante nuestro navegador preferido (se recomienda Chrome).

 $\overline{a}$ 

<sup>2</sup> http://docs.jboss.org/tools/4.0.0.Final/en/as/html/runtimes\_servers.html

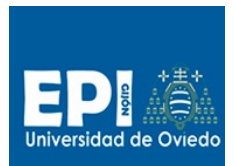

i. Teclea en el navegador http://localhost:8080.

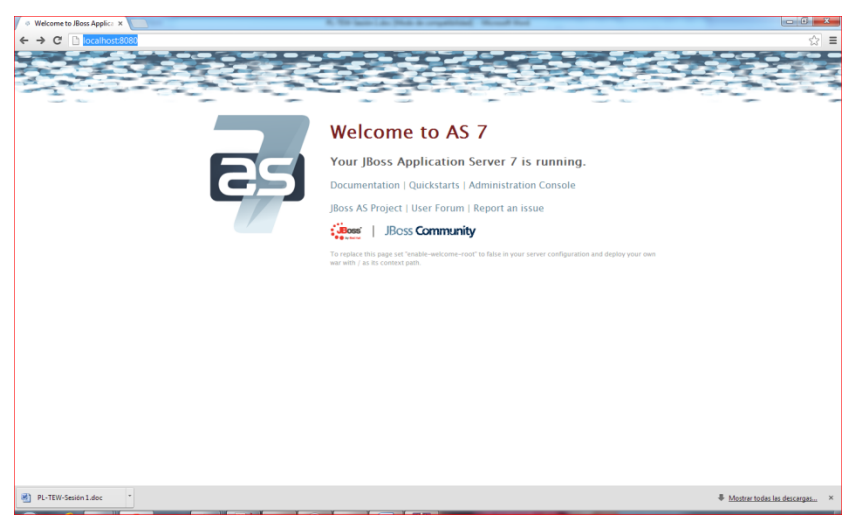

ii. De esta forma ya podemos desplegar aplicaciones en nuestro servidor y probarlas.

#### **Apache**

4. Ya tenemos instalado Apache en nuestra carpeta del entorno en entorno-tew\apache. Para lanzarlo sólo tenemos que ejecutar: entorno-tew\apache.bat. Al ejecutar este script deberemos obtener la siguiente ventana:

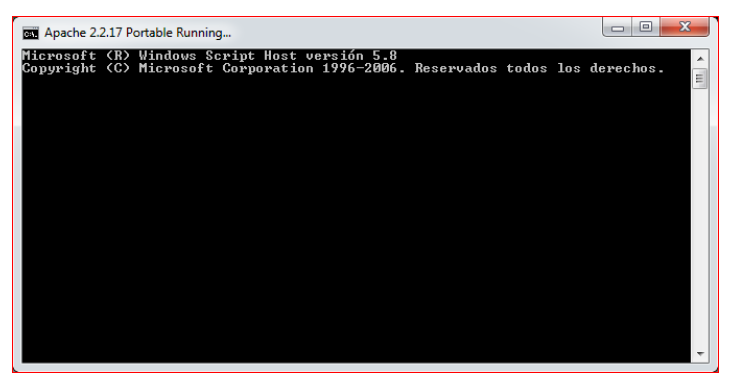

a. Por defecto el puerto de escucha de Apache es el puerto 80. En caso de que al probar el servidor no respondiera:

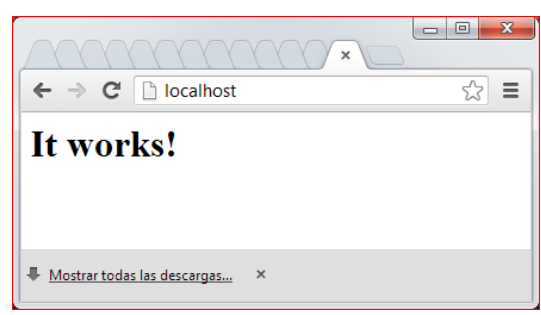

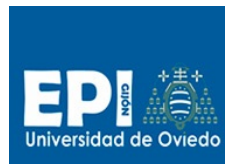

Deberás cambiar el puerto de escucha en entorno-tew\apache\conf\httpd.portable.conf y finalizar y volver a lanzar apache.bat.

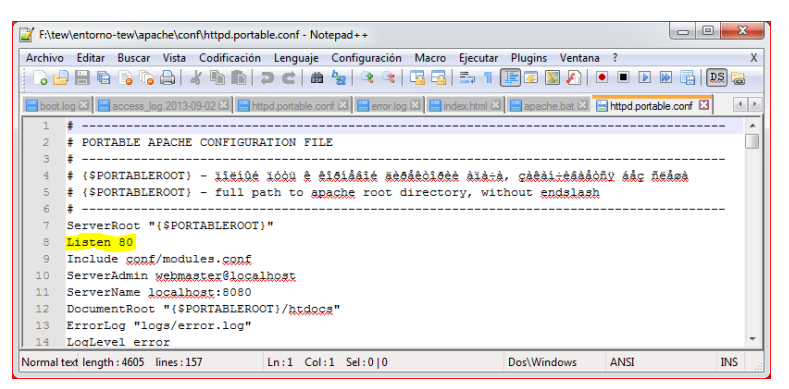

b. Para poder usar desde Eclipse debes crear una configuración de servidor Basic/HTTP Server de manera similar a como lo hiciste con JBoss.

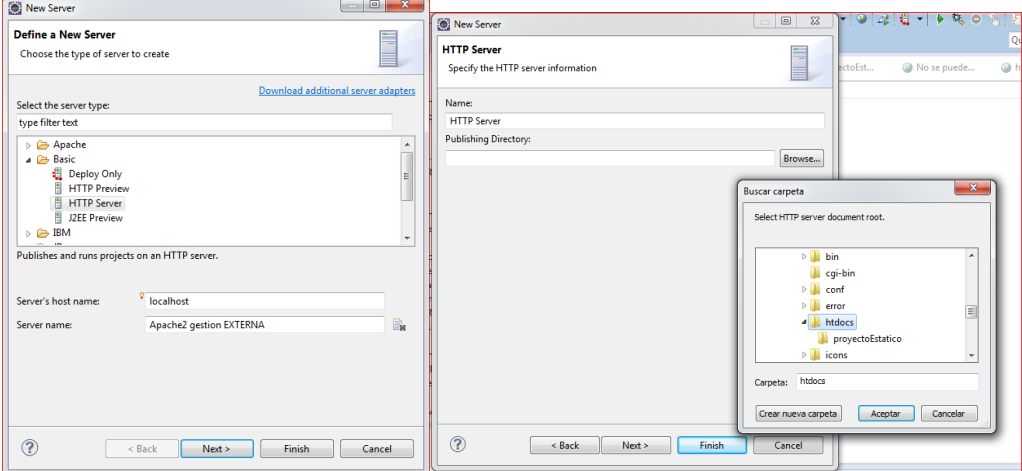

Fig. A.

- i. Selecciona el tipo de servidor Basic\HTTP Server (server type).
- ii. El alojamiento del servidor será localhost (Server's host name).
- iii. Vamos a darle como nombre de servidor "Apache 2 gestion EXTERNA" (Server name).

En el siguiente formulario (HTTP server information) indicar:

- iv. El nombre del servidor HTTP Server (Name)
- v. Y el directorio donde se publicarán los proyectos en ese servidor entornotew\apache\htdocs (Publishing Directory).
- vi. Y en el siguiente formulario indicaremos:
	- 1. El Puerto de escucha que hayamos configurado en Apache. Lo normal será el puerto 80. (Port).

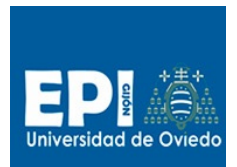

#### UNIVERSIDAD DE OVIEDO

GIITIN – Tecnologías Web Sesión 1 de Laboratorio - Curso 2013 / 2014

- 2. Y en caso de hubiésemos configurado un prefijo/alias para nuestros proyectos, pues dicho prefijo (Prefix). En nuestro caso lo dejaremos en blanco.
- 3. Ya podremos pulsar Finish.

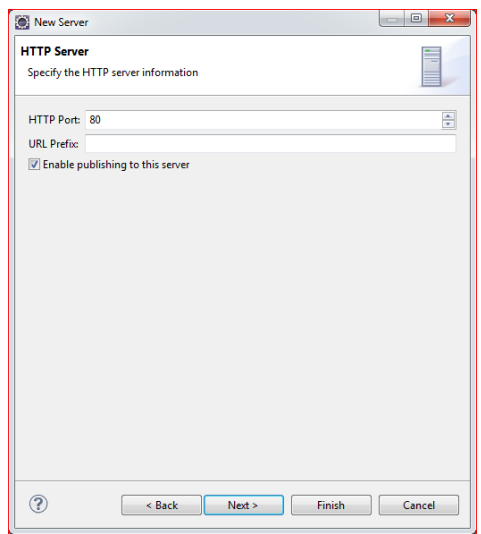

#### **HSQLDB**

- 5. Para lanzar el servidor de base de datos HSQLDB ejecuta:
	- a. entorno-tew\hsqldbServer.bat

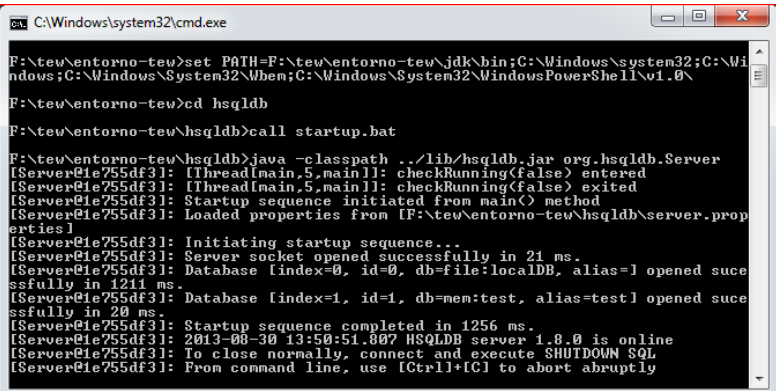

- b. En caso de que el puerto de escucha esté ocupado modificar el puerto de escucha en el archivo entorno-tew\hsqldb\server.properties. También has de tener en cuenta todas las conexiones de clientes que accedan a HSQLDB, que por defecto considerarán el puerto 9001, que en el caso del ejemplo de la figura A hemos cambiado al puerto 9005.
	- i. Un caso concreto es el del manager Swing de HSQLDB, que hemos de cambiar (entorno-tew\hsldb\Manager.bat). Modifica el puerto de conexión del url del servidor HSQLDB (figura B).

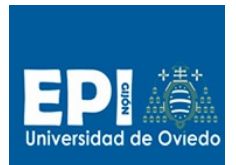

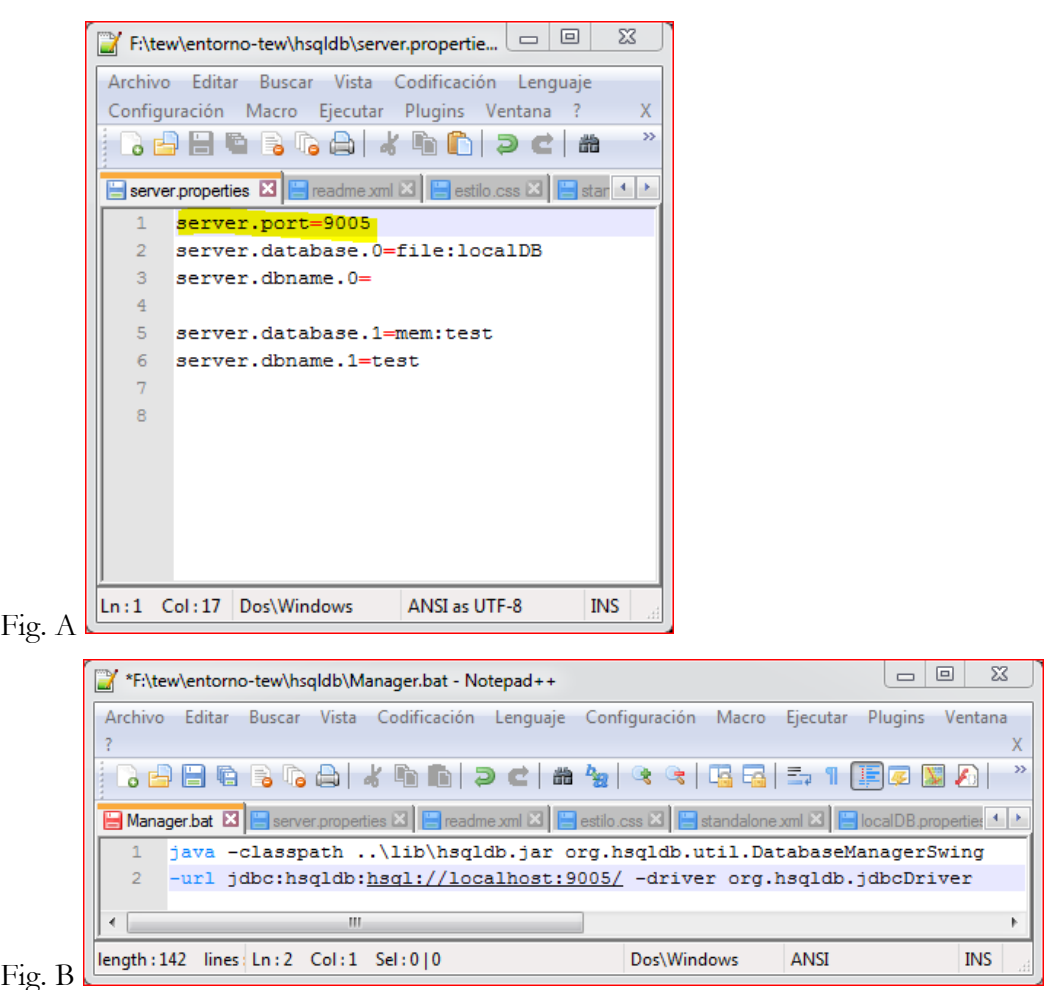

- 6. Vamos a crear una configuración de fuente de datos para poder acceder como clientes a HSQLDB desde dentro de Eclipse.
	- a. Pincha la perpectiva JEE de Eclipse y vete a la pestaña Data Source Explorer.

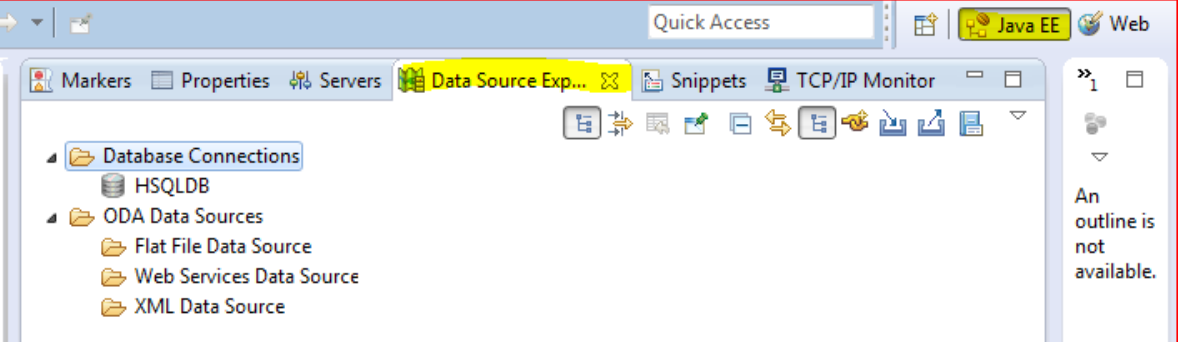

b. Pincha con el menú contextual sobre Database Connections y selecciona la opción New. A partir de ahí tienen un asistente que te guiará sobre como crear una nueva conexión a base de datos HSQDB. Créala siguiendo el siguiente recorrido:

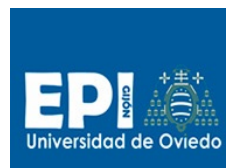

## UNIVERSIDAD DE OVIEDO GIITIN – Tecnologías Web Sesión 1 de Laboratorio - Curso 2013 / 2014

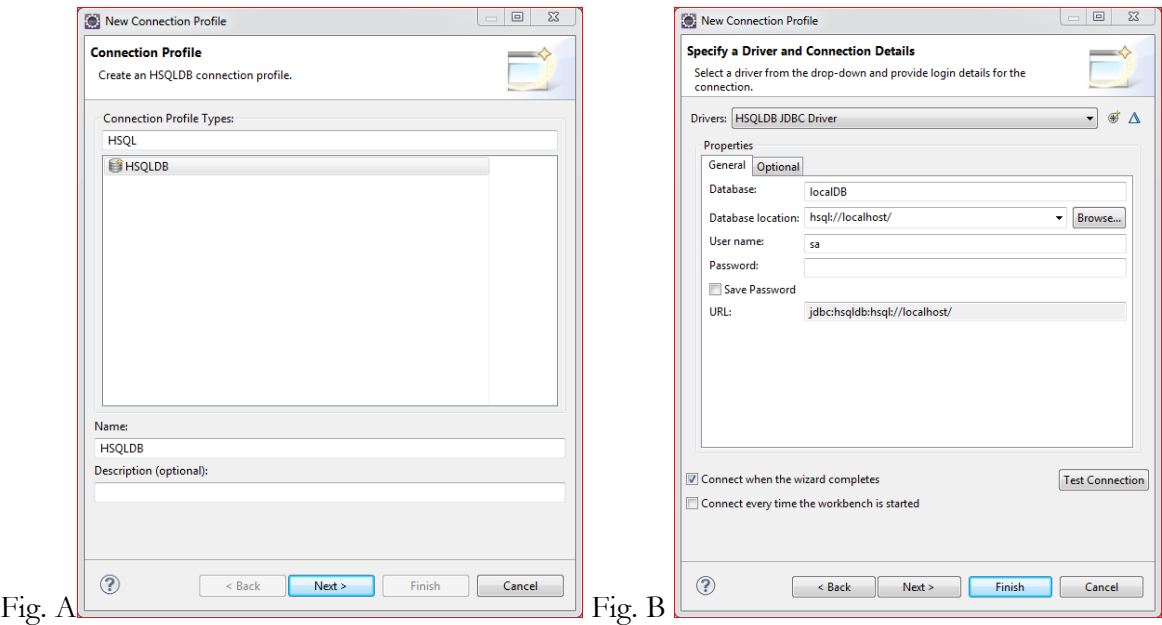

#### **En la figura Fig. A:**

- i. Selecciona el tipo de conexión HSQLDB (COnnection Profile Types).
- ii. Indica el nombre HSQLDB como nombre de tu conexión (Name).

#### **En la figura Fig. B:**

- i. Indicar la base de datos "localDB" (Database).
- ii. El url de la base de datos debe ser "hsql://localhost/" (Database location).
- iii. El usuario de conexión será "sa" (User name).
- iv. Sin password.
- v. El campo URL es calculado automáticamente a partir de los datos anteriores.
- vi. A continuación pulsa el botón Finish o pasa al siguiente formulario para revisar los datos introducidos y pulsa también Finish.
- c. Para poder explotar la conexión de base de datos correctamente deberás activar la perspectiva "Database development".

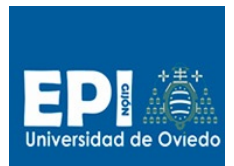

#### UNIVERSIDAD DE OVIEDO

GIITIN – Tecnologías Web Sesión 1 de Laboratorio - Curso 2013 / 2014

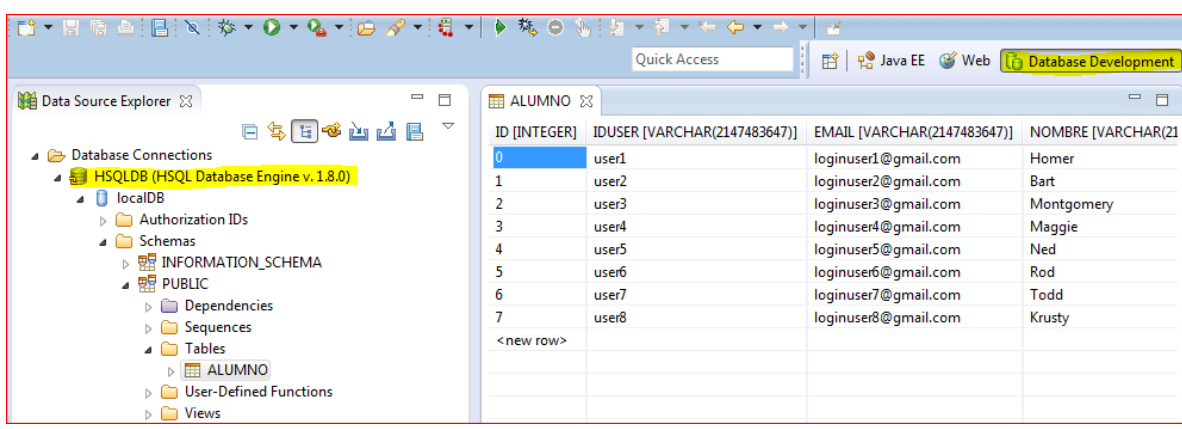

## **Tarea2. Manejo del entorno.**

A partir de este punto ya tenemos configurado nuestro IDE Eclipse para explotarlo tanto con tecnologías de cliente como de servidor. Vamos a realizar algunas tareas de manejo del mismo para conocerlo un poco mejor.

- 7. Creación de proyecto web estático.
	- a. Vete al menú File/New/Static Web Project/ y sigue las indicaciones de las siguientes figuras Fig. A-C.

 $\Box$  $\Omega$ 

 $\n **hsb l l l l l l l l l l l l l l l l l l l l l l l l l l l l l l**$ 

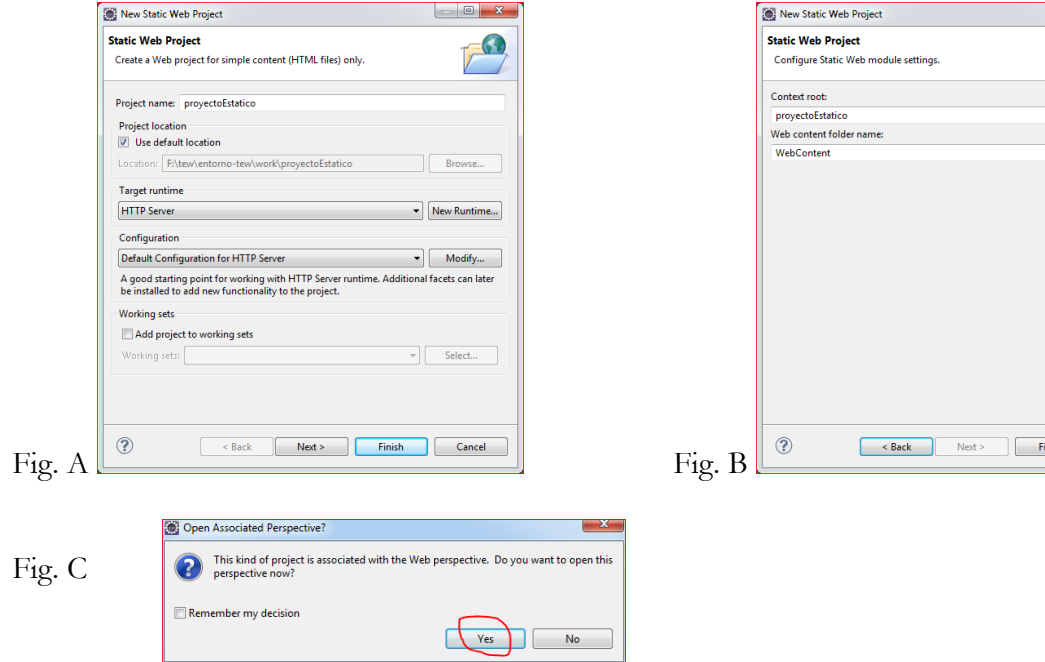

b. En la Fig. A. no olvides seleccionar el entorno de ejecución creado anteriormente para Apache (HTTP Server) así como la configuración por defecto para ese entorno (default Configuration for HTTP Server ).

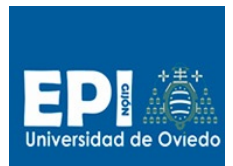

- c. El resto de formularios del asistente déjalos con los valores que aparezcan por defecto.
- 8. A continuación vamos a crear un archivo HTML de prueba.
	- i. Posiciónate sobre la carpeta Webcontent y crea un nuevo archivo de tipo HTML5 por ejemplo.

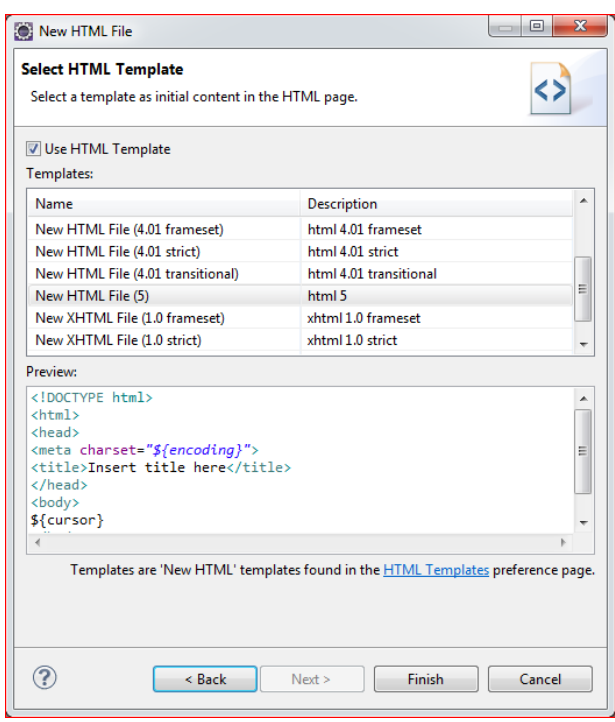

9. Puedes emplear como ejemplo el siguiente código:

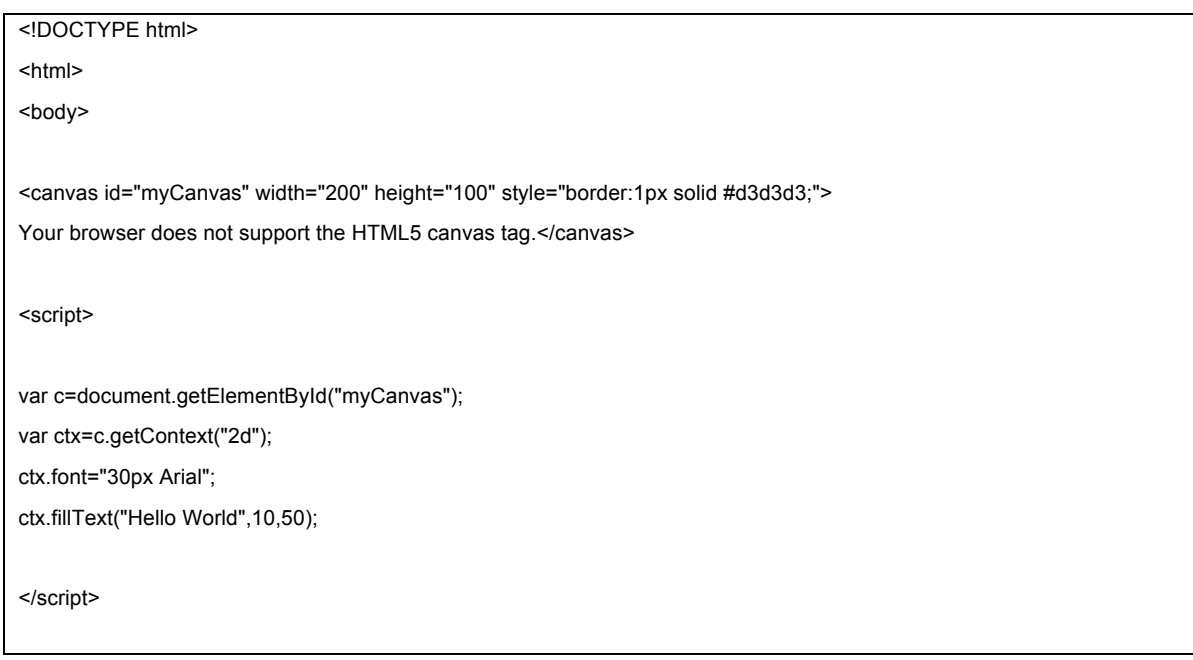

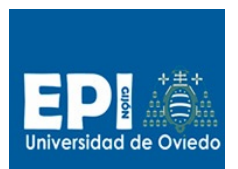

## UNIVERSIDAD DE OVIEDO

GIITIN – Tecnologías Web

Sesión 1 de Laboratorio - Curso 2013 / 2014

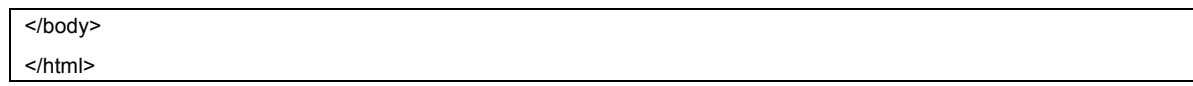

- 10. Vamos a desplegar el proyecto en nuestra configuración de "Apache gestión EXTERNA" y poder probarla.
	- a. Selecciona sobre el proyecto creado la opción Run As/Run on Server.
	- b. Asegúrate que las propiedades del proyecto indican:
		- i. Server: Apache 2 gestión EXTERNA.
		- ii. Targetted Runtime: HTTP Server
- 11. Prueba a desplegar el proyecto anterior en cualquier de las configuraciones de Jboss cambiando las propiedades del proyecto.
	- a. El problema principal es que Jboss está pensando para aplicaciones JEE y este proyecto no lo es.
	- b. Prueba a cambiar el proyecto Estático a un proyecto dinámico. Para ello vete al Menú contextual del proyecto y seleciona Configure\Convert to Dynamic Web Project.
	- c. Debes tener en cuenta dos cosas importantes:
		- i. El proyecto que transformes a dinámico que sea una copia del estático anterior, por ejemplo proyectoEstatico-Dinamico.
		- ii. Al iniciar el proceso de transformación seleciona el Dynamic Web module versión: 3.0 ya que JBoss 7.1.1 soporta hasta 3.0.
	- d. Intenta desplegar el proyecto ahora.
- 12. Experimenta con diferentes ejercicios de HTML5, crea diferentes recursos estáticos HTML en tu proyecto.
- 13. Crea una nueva configuración de JBoss pero esta vez con gestión externa y pruébala con el proyecto Dinámico creado anteriormente.

## **Resumen de los entregables de la sesión**

Los resultados de esta sesión deben ser:

- 1. Tener copiado el entorno completo de la asignatura (entorno-tew) en un dispositivo portable o en su defecto en un disco fijo (equipo de la sala o portátil propio).
- 2. Poder arrancar correctamente el entorno Eclipse indicando el workspace en una carpeta propia.
- 3. Configurar la máquina virtual Java de nuestro entorno de trabajo (entorno-tew\jdk) dentro de Eclipse ("Maquina Virtual Java 7").

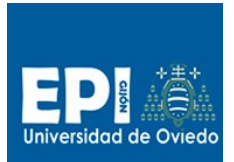

- 4. Crear dos configuraciones del servidor JBoss 7.1.1 dentro de Eclipse: una de gestión interna (Jboss AS 7.1.1 Gestión INTERNA) y otra de gestión externa (Jboss 7.1.1 gestión EXTERNA).
- 5. Crear una configuración de Apache dentro de Eclipse con gestión externa.
- 6. Poder lanzar y finalizar JBoss internamente a Eclipse a través de la configuración Jboss 7.1.1 gestión INTERNA.
- 7. Poder lanzar y finalizar JBoss externamente a Eclipse a través de entorno-tew\jboss.bat.
- 8. Poder lanzar y finalizar Apache externamente a Eclipse a través de entorno-tew\apache.bat
- 9. Poder lanzar y parar HSQLDB a través de entorno-tew\hsqldbServer.bat.
- 10. Poder lanzar el gestor standalone de HSQLDB entorno-tew\hsqldbManager.bat.
- 11. Crear una configuración de fuente de datos para HSQLDB dentro de Eclipse (HSQLDB) y probarla.
- 12. Crear un proyecto Web estático y desplegarlo tanto en la configuración de Apache como en la de JBoss.